# 3. Traumreise: Sprachaufnahme

## **Loslegen**

Heute geht es darum, eure selbstgeschriebene Traumreise einzusprechen und Audioaufnahmen zu machen. Außerdem fügt ihr eurer Traumreise die Bilder hinzu, die ihr euch ausgesucht habt. Dazu benötigt ihr die Traumreise, die ihr in der letzten Stunde selbst geschrieben habt.

### **Projekt aufrufen**

- 1. Öffnet die Webseite **scratch[.mit.edu](http://appinventor.mit.edu)** im Browser.
- 2. Loggt euch ein und öffnet über "**Meine Sachen**" euer Traumreise Projekt aus Sitzung 1 und 2.
- 3. Wenn ihr kein Scratch-Konto habt und euer Scratch-Projekt lokal auf dem Computer gespeichert habt, öffnet ihr den Scratch Editor über "**Entwickeln"** und öffnet euer Scratch-Projekt über **"Datei" → "Hochladen von meinem Computer"**. **Softward (b)** - Datei

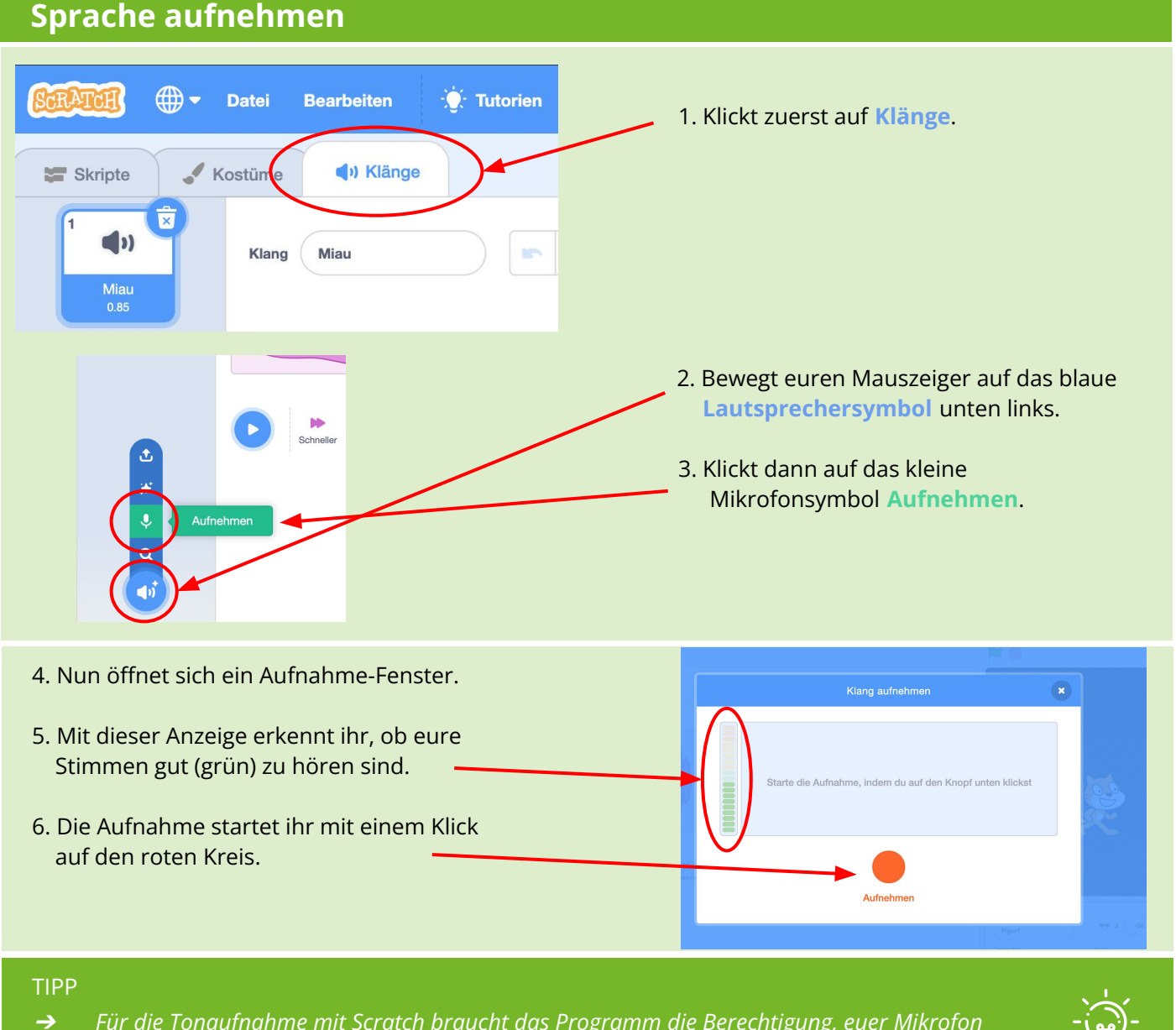

#### *Für die Tonaufnahme mit Scratch braucht das Programm die Berechtigung, euer Mikrofon zu benutzen. Das könnt ihr in den Systemeinstellungen eures Computers ändern.*

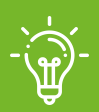

APPCAMPS

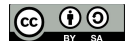

# APPCAMPS

# 3. Traumreise: Sprachaufnahme

## **Sprache aufnehmen**

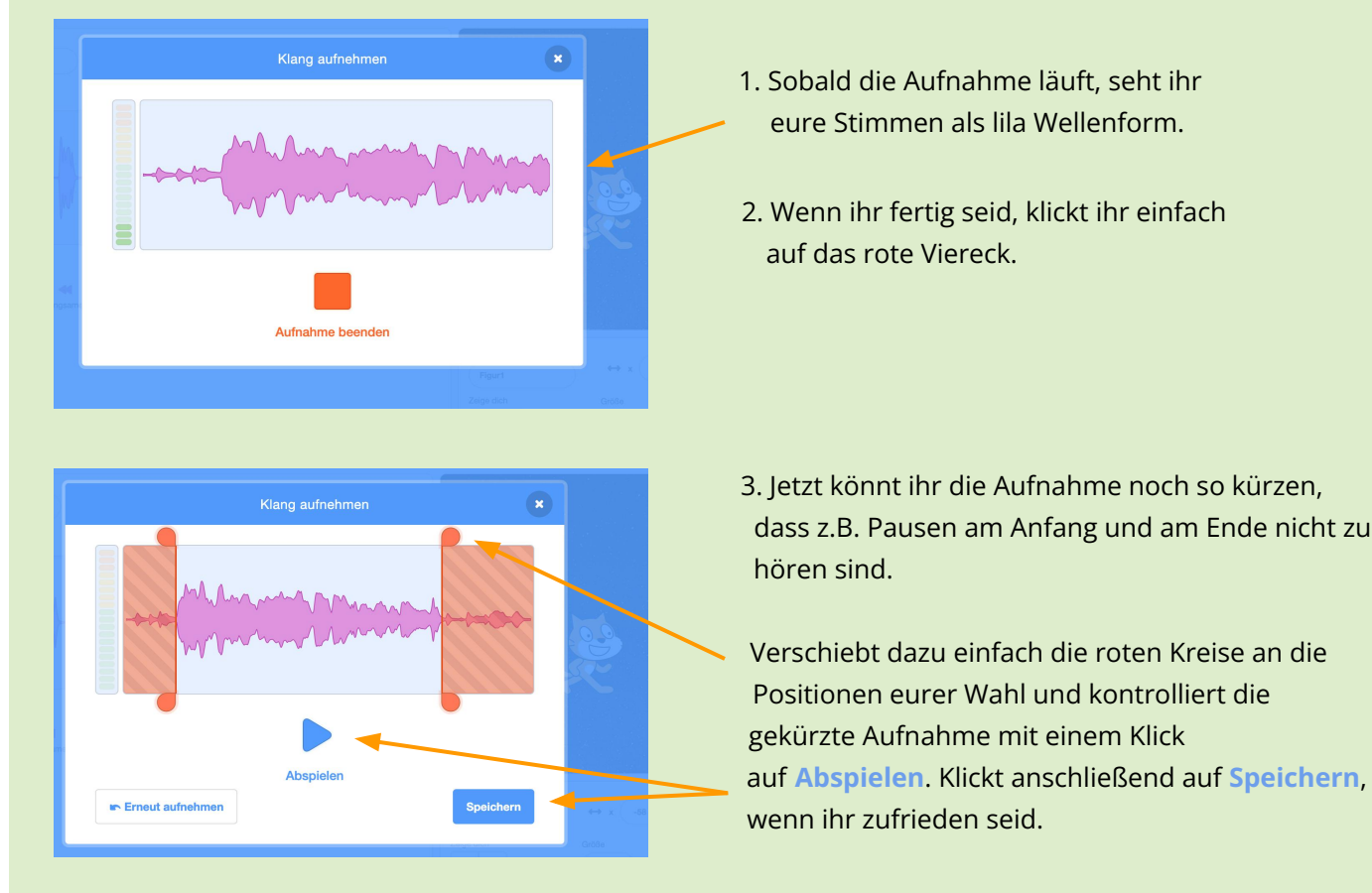

- eure Stimmen als lila Wellenform.
- 2. Wenn ihr fertig seid, klickt ihr einfach auf das rote Viereck.
- **3.** Jetzt könnt ihr die Aufnahme noch so kürzen, dass z.B. Pausen am Anfang und am Ende nicht zu hören sind.

 Verschiebt dazu einfach die roten Kreise an die Positionen eurer Wahl und kontrolliert die gekürzte Aufnahme mit einem Klick speichern **ihr zufrieden seid.** 

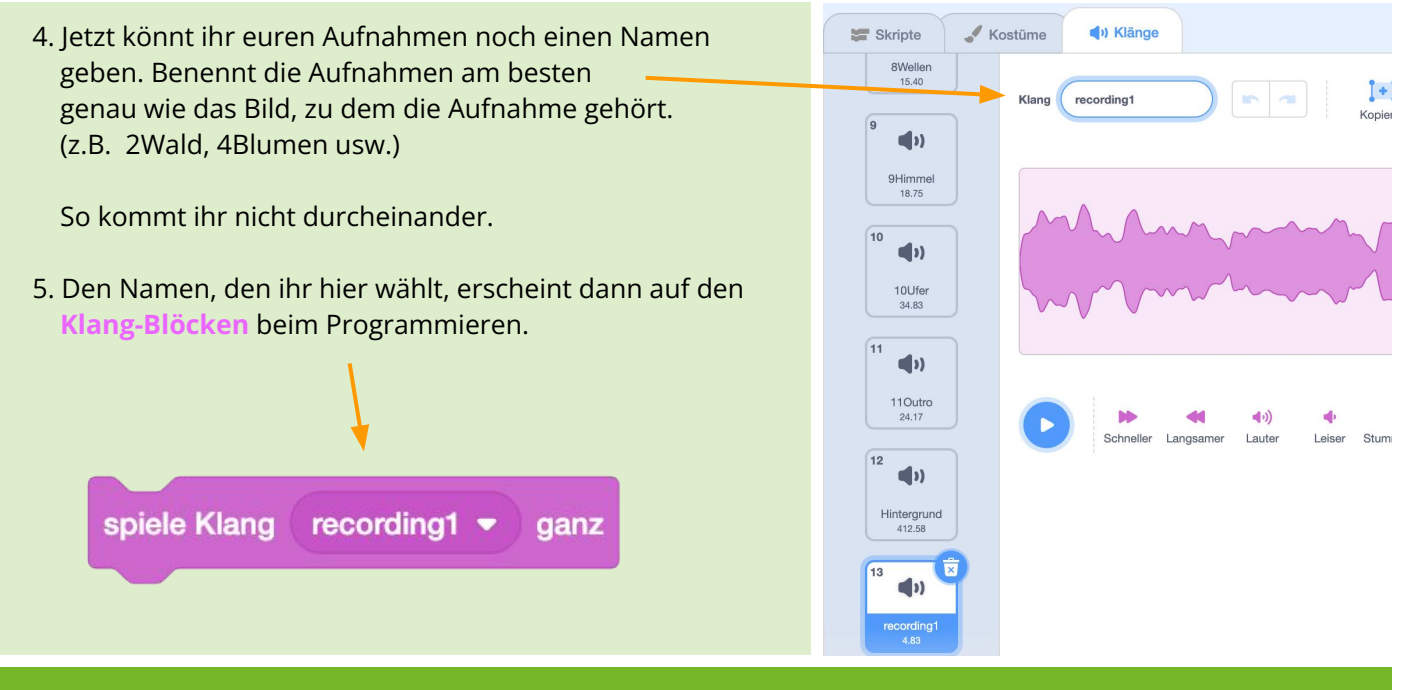

#### TIPP

➔

*besser folgen.*

- $\rightarrow$  *Wenn ihr euch bei einer Aufnahme versprochen habt, könnt ihr einfach eine neue Aufnahme starten.*
	- *Sprecht schön langsam und deutlich, dann kann man euren Stimmen während der Traumreise*

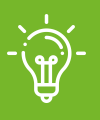

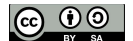

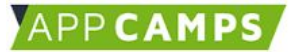

# 3. Traumreise: Sprachaufnahme

#### **Bilder einfügen Bühne**  $1 y$   $-35$ Figur1 Bühnenbild hochladen Zeige dich  $\mathbf{r}$ Größe  $\bullet$ Ø 100  $\overline{90}$ Bü  $\star$ گ  $\alpha$ C  $\overline{a}$   $\overline{b}$   $\overline{b}$   $\overline{c}$  $\overline{\mathcal{L}}$ **Vestion** 2Wald b  $\hat{m}$ d. 凞  $\bullet$ п  $\overline{\mathbf{T}}$  $\overline{\mathcal{L}}$  $\bullet$  R 3Gras 4Blumor<br>480 x 360  $\hat{P}$  $5$ Vogel<br> $480 \times 380$

 $Q = Q$ 

Nun geht es daran, eure herausgesuchten Bilder in eure Traumreise einzufügen.

- 1. Bewegt dafür den Mauszeiger über das Bühnenbild Symbol in der unteren rechten Ecke und klickt auf das oberste Symbol "**Bühnenbild hochladen**".
- 2. Benennt eure Bühnenbilder so, dass sie den gleichen Namen haben, wie die dazugehörigen **Tonaufnahmen**.
- 3. Achtet darauf, dass eure Bühnenbilder nicht zu groß sind (kleiner als 5MB je Bild) und alle möglichst gleiche Abmessungen (Höhe x Breite) haben.

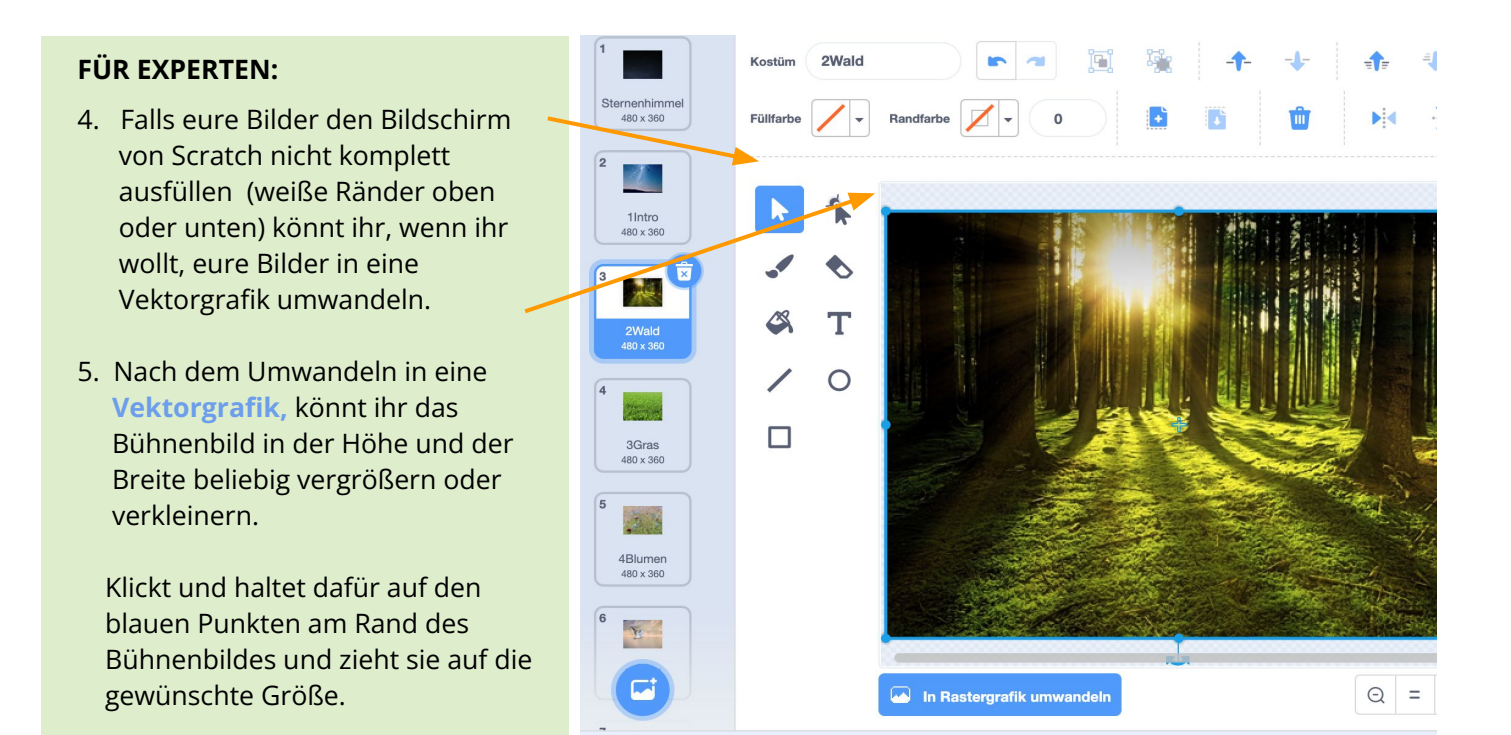

#### TIPP

 $\sqrt{2}$ 

➔ *Wenn ihr mögt, könnt ihr die Bühnenbilder auch vor dem Einfügen in Scratch mit einem Grafikprogramm auf eine einheitliche Größe bringen.*

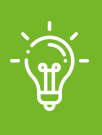

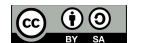

# APPCAMPS

# 3. Traumreise: Sprachaufnahme

## **Eigene Inhalte in Projekt einfügen**

Fügt nun eure eigenen Sprachaufnahmen und Bilder in eure Scratch Programmierung ein. Als Vorlage dafür könnt ihr das Projekt aus der ersten Sitzung nehmen. Entweder ihr erstellt davon eine Kopie oder ihr tauscht die Sprachdateien und Bilder im Beispielprojekt der ersten Sitzung aus.

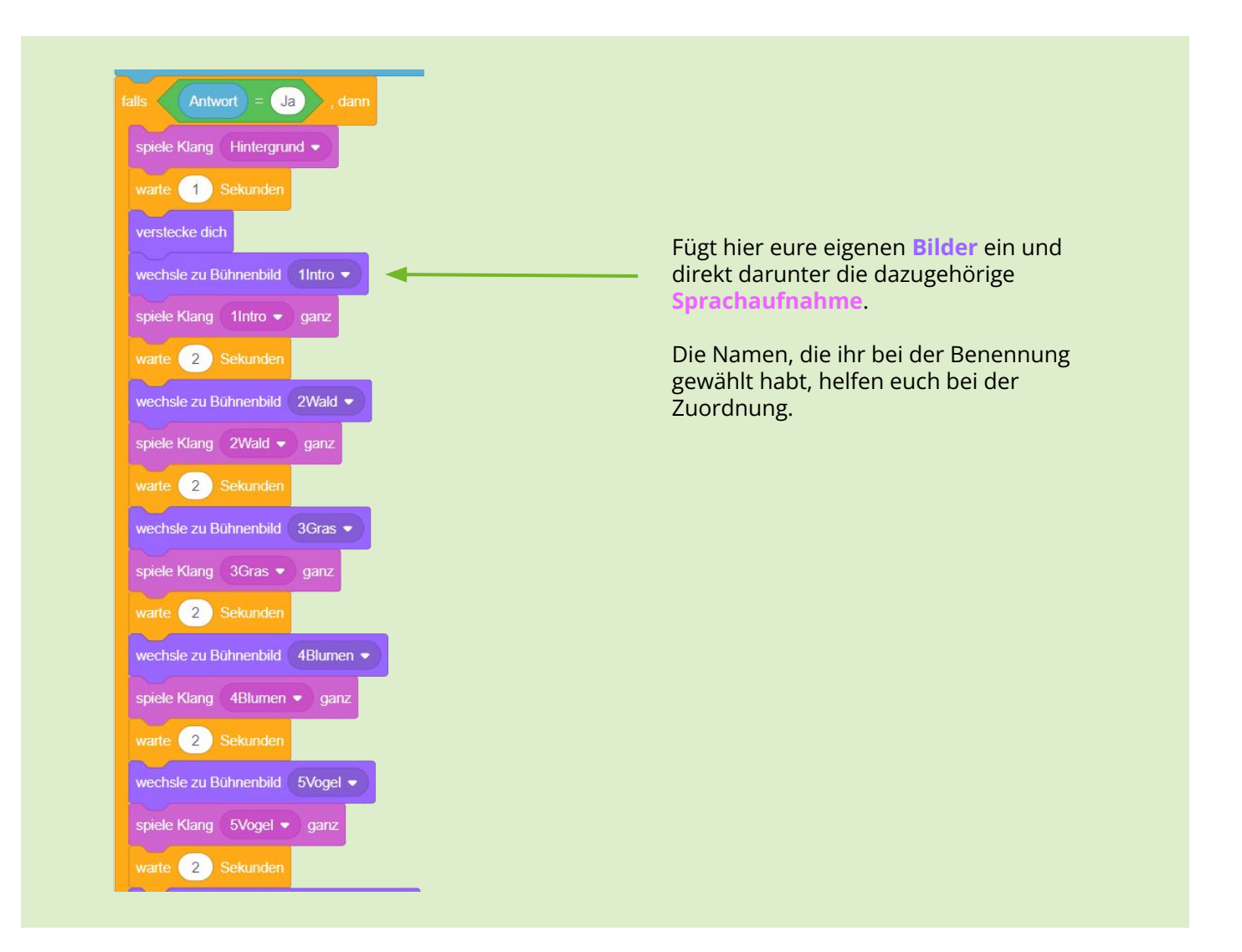

### **Traumreise ausprobieren**

- 1. Nehmt euch zum Abschluss einmal die Zeit, eure Traumreise komplett anzuhören.
- 2. Sucht euch dafür einen ruhigen Ort und hört eure eigene Traumreise von Anfang bis Ende durch.
- 3. Ihr könnt auch gerne eure Teams in der Klasse tauschen und eure Traumreise mit MitschülerInnen ausprobieren.
- 4. Fühlt hinterher in euch hinein. Hilft euch die Traumreise beim Entspannen?